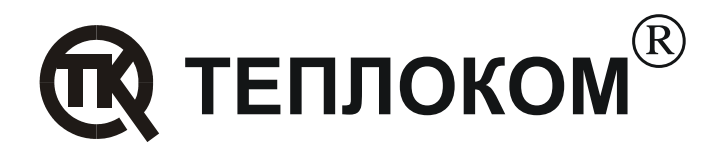

## **Инструкция по использованию программы «Поверка ВКТ7»**

Для выполнения операций поверки ВКТ-7 в автоматизированном режиме необходим компьютер с не менее чем двумя свободными СОМ-портами, к которым подключаются ВКТ-7 и стенд СКС6 соответственно. Автоматизированная поверка с использованием программы «Поверка ВКТ7» может проводиться только для тепловычислителей ВКТ-7, имеющих версию программного обеспечения не менее 1.8.

В разделе меню **БД->Системные->Интерф**. ВКТ-7 должны быть установлены следующие значения:

- $\bullet$  BY = 0;
- $\bullet$  CO = 3;

Если используется ВКТ-7 с интерфейсом RS-485, то на адаптере RS-485 необходимо установить:

• **стандартный режим адресации** (джампер J2 установлен);

Далее необходимо:

- Выполнить подключения, согласно рис. 8.1 руководства по эксплуатации ВКТ-7;
- Запустить на ПК программу «**Поверка ВКТ7**» и в выпадающих списках выбрать СОМ - порты, к которым подключены соответственно ВКТ-7 и СКС6;
- В поле «Сетевой адрес ВКТ-7» ввести:
	- значение 0, если вычислитель имеет интерфейс RS-232;
	- значение, совпадающее со значением в разделе меню **БД->Системные->Рекв.- >СН** вычислителя, если вычислитель имеет интерфейс RS-485.
- Ввести фамилию поверителя и заводской номер прибора в соответствующие поля на главной панели программы;
- Нажать кнопку на экране ПК «**Начать поверку**».

На экране ПК будет отображаться ход поверки. При поверке ВКТ-7 модели **04** по окончании операции 2 программа будет ожидать подтверждения от поверителя, что необходимые подключения для поверки по давлениям выполнены. Подтверждением является нажатие кнопки «**ОК**» в появившемся диалоговом окне.

Если после окончания операций 1 и 2 измеренные значения каких-либо величин выходят за допускаемый диапазон, то на экране ПК появляется диалоговое окно с перечнем этих величин (с указанием значений и допусков). При этом экран индикатора выполнения операций приобретает красный цвет.

Об окончании поверки свидетельствует появление на экране ПК протокола о поверке. Если все измеренные значения находятся в допускаемых пределах, на индикаторе выполнения операций появляется надпись «**Поверка завершена успешно**», если нет - «**Процедура завершена не успешно**». Показания, которые не уложились в допускаемый диапазон, будут выделены в протоколе курсивом и перечеркнуты. Процесс можно прервать нажатием кнопки «**Прекратить**». При этом ВКТ-7 останется в состоянии поверки. Если в дальнейшем будет проведена повторная поверка, то никаких дополнительных манипуляций с ВКТ-7 производить не нужно.

Полученный протокол распечатывается и сохраняется на диске в виде *HTML* документа. Для этого следует нажать кнопки «**Печать»/«Сохранить**» или выбрать соответствующие пункты меню программы. Для того чтобы в верхнем и нижнем колонтитулах не печаталась служебная информация (номер страниц и путь к распечатываемому файлу) необходимо в пункте меню **Файл->Настройки страницы** в полях **Колонтитулы** удалить имеющиеся значения.

В любом протоколе о поверке можно изменить номер прибора. Для этого следует выбрать пункт меню **Файл->Изменить № прибора в протоколе** и нажать **Ок**.

При сохранении файлов на диск предлагается путь по умолчанию. При этом в каталоге, указанном в пункте меню **Файл->Каталог по умолчанию для архивирования** создается папка, имя которой сформировано из текущей даты. Например, используется каталог по умолчанию «С:\ВКТ7 Архив», а текущая дата 12 февраля 2003г. Тогда путь по умолчанию для сохранения будет «С:\ВКТ7 Архив\12-2-2003». Имя для сохраняемого протокола формируется из номера прибора, его модели, и текущей даты.